## **Thuis inloggen op het school-systeem Miloo:**

## Allereerst, belangrijk om te weten:

- Miloo werkt met het office365 account van de leerling. Je komt dan op een bureaublad waar alle tegels van de Basispoort programma's al ingelogd staan en de overige programma's die wel op school gebruiken staan hier ook op.

- Het account moet minimaal 1x gebruikt zijn op school voor je er thuis mee in kunt loggen.

- Je moet niet persé met Miloo werken om de programma's te gebruiken: je kunt ook nog steeds afzonderlijk op alle programma's inloggen.

- De meeste browsers (Edge/Explorer, Chrome, Firefox) onthouden de data die je invoert, dus als je al eerder bent aangemeld als kind/gezinslid, is het vaak moeilijk om aan te melden. Er zijn dan 4 opties:

1. Ieder gezinslid werkt op een andere browser

2. Ieder gezinslid heeft een eigen aanmeld account op het gedeelde device (laptop/pc of tablet), zo maakt het niet uit op welke browser je werkt.

3. Per sessie werk je incognito (rechtsboven op de 3 puntjes in je browser open je een incognito venster)

4. Ieder gezinslid werkt op een eigen device (laptop/pc of tablet)

## **Hoe kom je op Miloo?**

Ga naar<https://portal.miloo.online/>

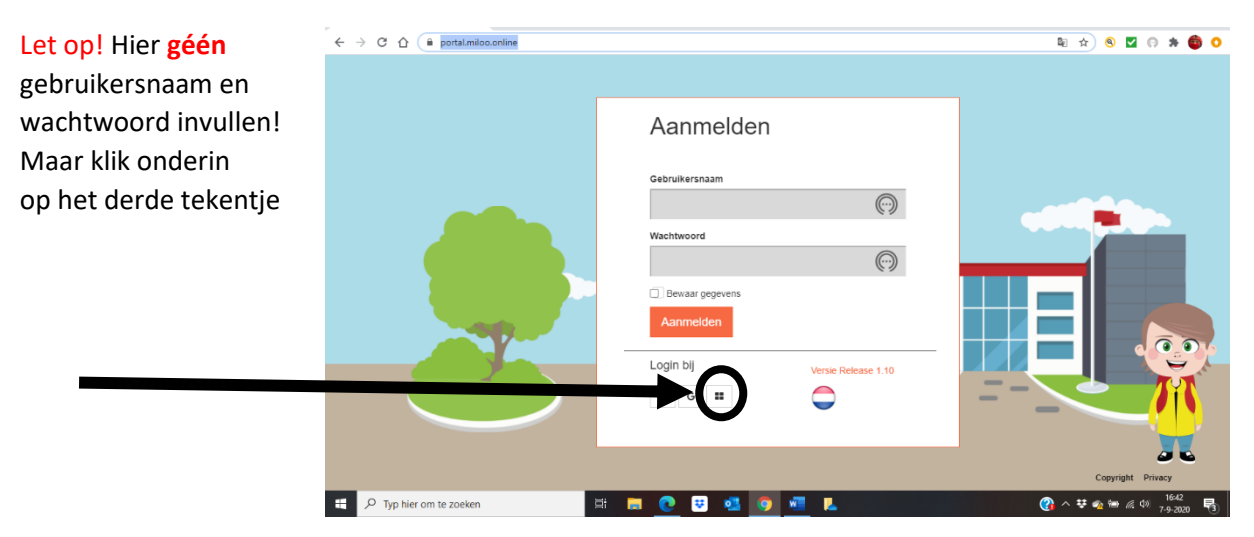

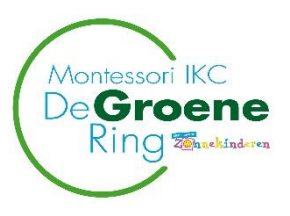

Vul hierin het emailadres van het kind:

[voornaamachternaam@ll.montessori](mailto:voornaamachternaam@ll.montessori-groenering.nl)[groenering.nl](mailto:voornaamachternaam@ll.montessori-groenering.nl)

(let op: @ll = twee keer de letter l)

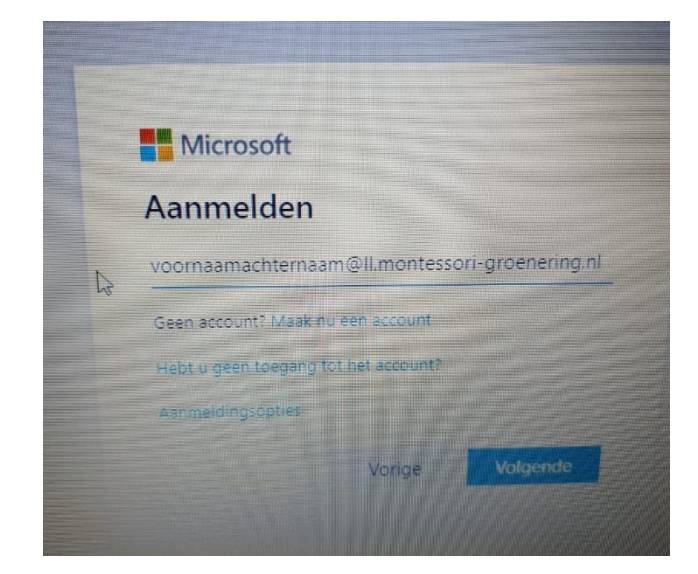

Vul hier het gekregen wachtwoord van het kind in.

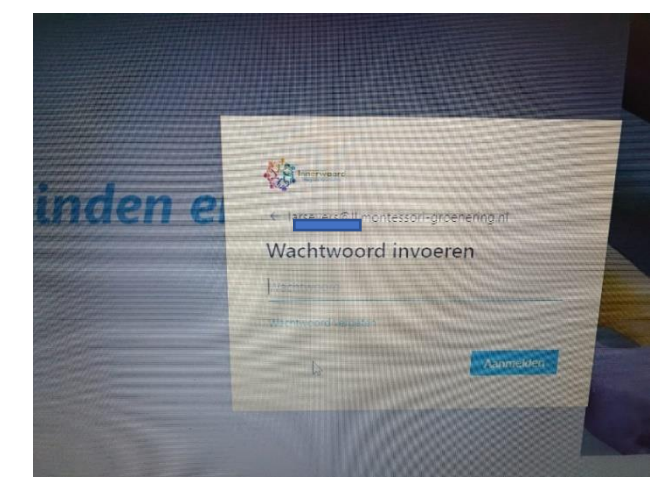

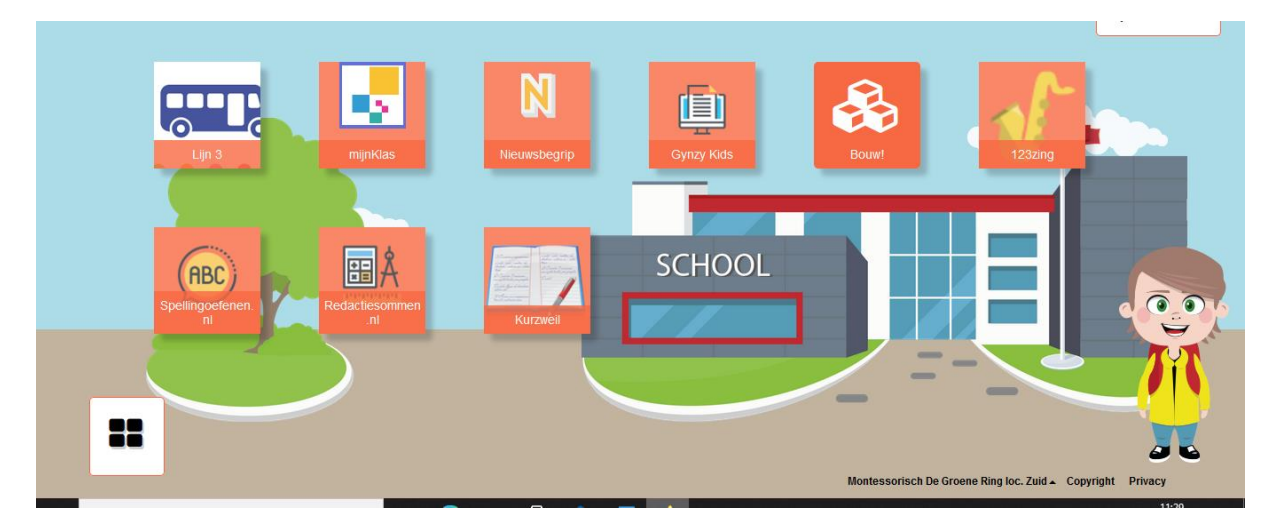

Via dit bureaublad kan het kind werken op zijn eigen account.

Voor een aantal programma's moet er nog wel een gebruikersnaam en wachtwoord worden ingevuld.

Mocht het nodig zijn om met Office 365 te werken: (voor Word, Teams, etc of het aanpassen van het wachtwoord)

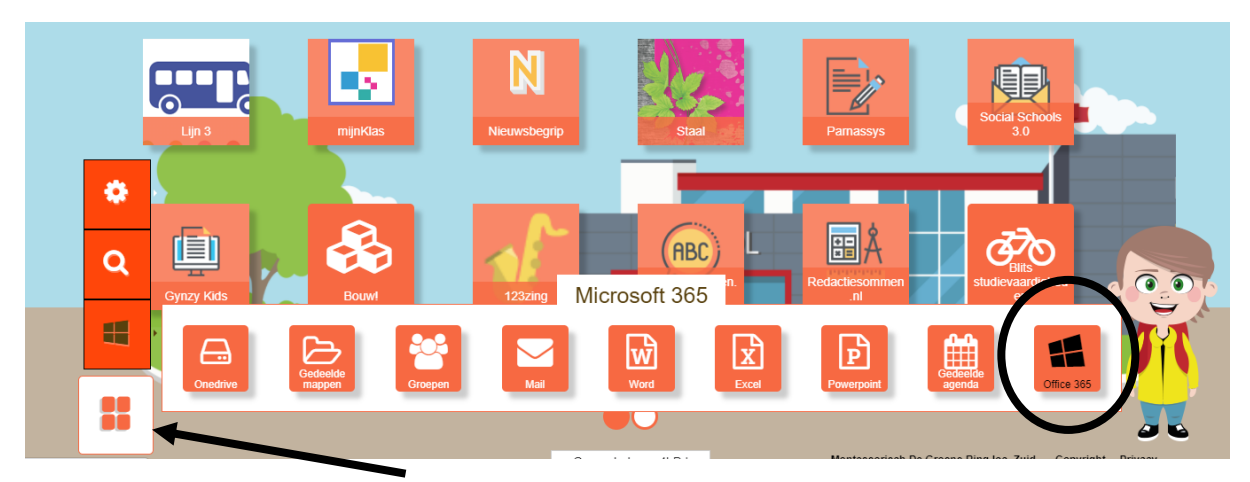

Klik op de vierkantjes links onder, waar de pijl naar wijst, ga dan naar het Office tekentje helemaal aan de rechterkant. De overige vakjes werken niet!

> Danielle Evers dec 2020

Problemen of vragen: *[devers@montessori-groenering.nl](mailto:devers@montessori-groenering.nl)*